# **Table of Contents**

| Glo | ossary | <i>y</i>         |                                                   | C-3  |  |  |
|-----|--------|------------------|---------------------------------------------------|------|--|--|
| C.  | Contr  | ol and S         | Signal Modules                                    | C-4  |  |  |
| DK  | K—E    | therNet/         | /IP Control/Signal Module                         | C-4  |  |  |
| 1.  | Proc   | Product Overview |                                                   |      |  |  |
|     | 1.1    | DKK M            | laster                                            | C-5  |  |  |
|     | 1.2    | DKF To           | ool                                               | C-5  |  |  |
| 2.  | Proc   | duct Info        | ormation                                          |      |  |  |
|     | 2.1    | Master           | Module Information                                | C-6  |  |  |
|     |        | 2.1.1            | Class 1 Connection Information                    | C-6  |  |  |
|     |        | 2.1.2            | Integrated Web Server                             | C-6  |  |  |
|     |        | 2.1.3            | Network Settings                                  | C-8  |  |  |
|     |        | 2.1.4            | Switch Module Settings (Ethernet Switch)          | C-10 |  |  |
|     |        | 2.1.5            | Communication Diagnostics (Ethernet Switch)       | C-11 |  |  |
|     |        | 2.1.6            | Internal Diagnostics                              | C-12 |  |  |
|     |        | 2.1.7            | DIP Switches on the Master Module                 | C-13 |  |  |
|     |        | 2.1.8            | Module and Network Status LED                     | C-13 |  |  |
|     |        | 2.1.9            | Using Ethernet Quick-Connect                      | C-14 |  |  |
|     | 2.2    | Arc Pre          | evention Circuit                                  | C-15 |  |  |
|     |        | 2.2.1            | Arc Prevention Circuit Behavior during Coupling   | C-15 |  |  |
|     |        | 2.2.2            | Arc Prevention Circuit Behavior during Uncoupling | C-16 |  |  |
|     | 2.3    | Tool M           | odule                                             | C-17 |  |  |
|     |        | 2.3.1            | Tool-ID Switches.                                 | C-17 |  |  |
|     | 2.4    | Tool Si          | ide TSI                                           | C-17 |  |  |
|     |        | 2.4.1            | TSI Behavior for Module                           | C-18 |  |  |
|     | 2.5    | Softwa           | ire                                               | C-19 |  |  |
| 3.  | Insta  | allation         |                                                   | C-21 |  |  |
|     | 3.1    | Master           | Module Installation                               | C-21 |  |  |
|     | 3.2    | Master           | Module Removal                                    | C-22 |  |  |
|     | 3.3    | Tool Me          | odule Installation                                | C-23 |  |  |
|     | 3.4    | Tool Mo          | odule Removal                                     | C-23 |  |  |
|     | 3.5    | Master           | Module IP address DIP Switch Configuration        | C-24 |  |  |
|     | 3.6    | EtherN           | let/IP Configuration                              | C-25 |  |  |
|     | 3.7    | Utility \$       | Schematic                                         | C-25 |  |  |
|     | 3.8    | Setting          | g the Tool-ID                                     | C-26 |  |  |
|     |        |                  |                                                   |      |  |  |

| 4.         | Ope  | ration .               |                                           | C-27 |  |
|------------|------|------------------------|-------------------------------------------|------|--|
|            | 4.1  | Lock,                  | Unlock, and RTL Sensor Cable LED Behavior | C-28 |  |
|            | 4.2  | Recor                  | mmended Sequence of Operation             | C-29 |  |
| <b>5</b> . | Mair | ntenano                | ce                                        | C-31 |  |
|            | 5.1  | Pin Bl                 | lock Inspection and Cleaning              | C-32 |  |
| 6.         | Trou | ublesho                | ooting and Service Procedures             | C-33 |  |
|            | 6.1  | Troub                  | eleshooting Procedures                    | C-33 |  |
|            |      | 6.1.1                  | Solenoid Valve Manual Override Procedure  | C-35 |  |
|            | 6.2  | Diagn                  | ostic Functions and Error Handling        | C-36 |  |
|            |      | 6.2.1                  | Power Status                              | C-36 |  |
|            |      | 6.2.2                  | Valve Power Status                        | C-36 |  |
|            |      | 6.2.3                  | Error on Latch or Unlatch Output          | C-36 |  |
|            |      | 6.2.4                  | "COMM OK" bit                             | C-36 |  |
|            |      | 6.2.5                  | "Tool Power is On" bit                    | C-36 |  |
|            |      | 6.2.6                  | "Unlatch Enabled" bit                     | C-36 |  |
|            | 6.3  | 6.3 Service Procedures |                                           | C-37 |  |
|            |      | 6.3.1                  | V-ring Seal Replacement                   | C-37 |  |
| <b>7</b> . | Serv | /iceable               | e Parts                                   | C-38 |  |
| 8.         | Spe  | Specifications         |                                           |      |  |
| 9.         | Drav | wings                  |                                           | C-40 |  |
|            | 9.1  | DKK-I                  | C-40                                      |      |  |

# **Glossary**

| Term                       | Definition                                                                                                    |  |  |
|----------------------------|----------------------------------------------------------------------------------------------------|--|--|
| Auxiliary Power            | 24VDC Power Supply interface provided that supports Switched and Unswitched circuits.                                                                                                    |  |  |
| Clear Errors               | An output supplied to the ATI Master node to clear all error conditions.                                                                                                    |  |  |
| Comm. Error                | An input indicating the status of the Tool-ID communication between Master and Tool modules.                                                                                                    |  |  |
| EOAT                       | End Of Arm Tooling                                                                                                    |  |  |
| Error on Latch Output      | An input indicating a short circuit overload condition exists with the Latch output.                                                                                                    |  |  |
| Error on Unlatch Output    | An input indicating a short circuit overload condition exists with the Unlatch output.                                                                                                    |  |  |
| Latch (Lock)               | An output supplied to the ATI Master to couple the Tool Changer.                                                                                                    |  |  |
| Locked                     | A proximity sensor input indicating that the coupling mechanism is in the Lock position.                                                                                                    |  |  |
| MDI and MDI-X              | MDI stands for Media Dependant Interface. The X refers to the fact that transmit wires on an MDI Ethernet device must be connected to receive wires on an MDIX Ethernet device. Straight through cables connect pins 1 and 3 (transmit) on an MDI device to pins 1 and 3 (receive) on an MDIX device. Similarly pins 2 and 4 are receive on an MDI device and transmit on an MDIX device |  |  |
| Input and Logic Power Good | An input indicating the presence of Input Power (sourced from the Un-switched Power Supply) at the ATI Master.                                                                                                    |  |  |
| RTL (Ready-To-Lock)        | A proximity sensor that indicates the Tool Changer Master is close to the Tool.                                                                                                    |  |  |
| RTLV                       | An input provided for health status monitoring of the RTL Relay.                                                                                                    |  |  |
| Switched Auxiliary Power   | One circuit of the Auxiliary Power Supply that is tied into the E-stop circuit and will be switched off when the circuit is broken.                                                                                                    |  |  |
| Tool ID                    | An input from the Master node reporting the values from the Tool-ID switches on the Tool module.                                                                                                    |  |  |
| Tool Present               | A hard-wired input (sourced from the Tool) indicating that the Master and Tool modules are electrically connected to each other.                                                                                                    |  |  |
| TSI                        | The Tool Stand Interlock feature is a custom ATI safety solution and circuit designed to only allow Tool Changer release while in the stand or storage location.                                                                                                    |  |  |
| TSIV                       | An input supported for monitoring of a Tool Stand limit switch used with the TSI circuit.                                                                                                    |  |  |
| TSRV                       | An input provided for health status monitoring of the TSI Relay.                                                                                                    |  |  |
| TSI Switch                 | A switch is installed on the EOAT and is used to indicate that the EOAT is in the stand or storage location.                                                                                                    |  |  |
| TSI Relay                  | A relay present in the ATI Tool module that is driven by the closure of the TSI Switch, therefore completing the Tool side portion of the TSI circuit, allowing the Tool Changer to be unlatched.                                                                                                    |  |  |
| Unlatch                    | The output supplied to the ATI Master EtherNet/IP node to uncouple the Tool Changer.                                                                                                    |  |  |
| Unlocked                   | A proximity sensor input indicating that the coupling mechanism is in the Unlocked position.                                                                                                    |  |  |
| Valve Power Available      | An input indicating the presence of Valve Power (= Switched Auxiliary Power) at the ATI Master.                                                                                                    |  |  |

# C. Control and Signal Modules

# **DKK—EtherNet/IP Control/Signal Module**

#### 1. Product Overview

The EtherNet/IP modules enable the user to control and communicate with ATI's Heavy Automation Robotic Tool Changers using EtherNet/IP. It also passes the EtherNet/IP network through a managed switch to the Tool side. With the default switch settings it supports EtherNet/IP Quick Connect. This allows utilizing EtherNet/IP on the robot side and on the Tool side with short connection times.

Control of the Tool Changer is through the Master Node along with the reporting of Tool Changer I/O, such as Lock, Unlock, and Ready-to-Lock signals. The Tool-side module supports Tool-ID reported through the Master side and functions as a pass through for the EtherNet/IP network and power to downstream equipment.

When the Tool Changer is coupled, the Master and Tool modules pass signals using a spring pin block. A V-ring seal surrounds the pin block and is designed to be water resistant but not waterproof when modules are coupled. Refer to *Section 9—Drawings*.

General fault reporting is supported for the presence of power for Logic/Inputs and the Tool Changer valve. Advanced diagnostic and fault reporting is supported for output short circuit and overload conditions as well as for the presence of Tool-ID. Refer to *Section 2—Product Information* and *Section 4—Operation* for more information on these attributes.

The DKK module incorporates ATI's exclusive Arc Prevention Circuit which extends the life of all electrical power contacts on the pin block. Refer to *Section 2.2—Arc Prevention Circuit* for more information about this feature.

An electrical interface is provided on the Master module for support of a double-solenoid integrated valve (single-solenoid valve is not supported). A double solenoid valve is provided with the master valve adapter for Lock/Unlock control of the Tool Changer. The user is only required to provide a pneumatic supply source to the Tool Changer.

The Unlock signal to the solenoid valve is routed through a "Tool Stand Interlock" (TSI) safety circuit that prevents the robot from unlocking the Tool from the Master when the mated assembly is not in a tool stand.

#### 1.1 DKK Master Module

A 4-pin Mini connector provides the power supply of the DKK's EtherNet/IP interface, sensor inputs, and output power to the Tool module. A 4-pin M12 D-coded connector provides EtherNet/IP communication interfaces with the Master and downstream tooling.

Power Supply EtherCAT Connector 4-Pin Male Mini Connector M12 D-Coded, 4-Pin Female Connector Module Status (MS) and Network Status (NS) 9121-DKK-M LED's, and Dip Switches Control/Signal Module Master (4) RTL, Lock, and Unlock (26) Spring Pin Contacts 3-Pin Female Contacts and V-ring Seal Valve Signal Pin Block (26) Pin Contacts Common Ledge Mounting Feature EtherNet M12 D-Coded. TSI.M12 4-Pin 4-Pin Female Connector Female Connector Power Supply-4-Pin Female Mini Connector 9121-DKF-T 0-9 Tool ID Control/Signal Module Tool

Figure 1.1—DKK Master and DKF Tool Modules

#### 1.2 DKF Tool Module

The Tool-ID feature on the DKF Tool module identifies Tools, by a unique value (0-9), used by the Tool Changer. Use the push-button switch to set the Tool-ID. The Tool-ID is reported through the Master module bitmap. See *Section 2—Product Information* for EtherNet/IP bitmap and detailed I/O information.

A 4-pin M12 D-coded connector provides EtherNet/IP communication interfaces with the downstream tooling. A 4-pin Mini connector provides on the auxiliary power to the downstream tooling.

#### 2. Product Information

The DKK-M and DKF-T modules employ a 4-pin Mini connector for output supply power and input/logic power, for the power supply of its EtherNet/IP interface and sensor inputs. Please refer to *Section 9—Drawings* for specific module wiring and connector interface information.

Prior to using the Tool Changer and the EtherNet/IP modules, various hardware settings must be configured. EtherNet/IP module users should be familiar with EtherNet/IP standards.

#### 2.1 Master Module Information

The module operates as a Server on the EtherNet/IP network. It supports Class 3 Connected Explicit Messaging, UCMM Explicit Messaging, and Class 1 Connected Cyclic I/O Messaging. The Master Node does not support client functionality.

#### 2.1.1 Class 1 Connection Information

*Table 2.1* lists the Class 1 Connection Information for the DKK Master module.

| Table 2.1—Class 1 Connection Information |     |   |  |  |
|------------------------------------------|-----|---|--|--|
| Instance Size in Bytes                   |     |   |  |  |
| Configuration                            | 128 | 0 |  |  |
| Input                                    | 7   | 8 |  |  |
| Output                                   | 37  | 8 |  |  |

#### 2.1.2 Integrated Web Server

The module's integrated web server hosts several web pages. One of the pages provides configuration options for communication settings. Refer to *Figure 2.1*.

A web browser, such as Internet Explorer or Mozilla Firefox, is required to access the web server. The module's web pages use simple HTML and do not require any plug-ins.

To bring up the main page of the web server.

- 1. Type the module's IP address into the browser's address field and press enter.
- 2. Click on the "Communications" button on the menu bar to open the Communication Settings menu. This screen allows you to configure the module's network settings such as IP address, subnet mask, default gateway, enable or disable the DHCP. The Robot and Tool side port switch module settings such as Auto-Negotiation, speed setting, enable or disable Auto-MDIX can also be configured.

Figure 2.1—Integrated Web Server Communication Settings Page

| Engineered Product | <b>AUTOMATION</b>                                                                 | erNet/IP Master<br>sion 0.2.72          |            |  |  |  |
|--------------------|-----------------------------------------------------------------------------------|-----------------------------------------|------------|--|--|--|
| Status             | Communication Settings Setup                                                      |                                         |            |  |  |  |
| Communications     |                                                                                   |                                         |            |  |  |  |
| iagnostics         | Network Settings:                                                                 |                                         |            |  |  |  |
| anuf Info          | Ethernet Address:                                                                 | 00:16:BD:00:06:2D                       |            |  |  |  |
| ctivity Log        | IP Address:                                                                       |                                         |            |  |  |  |
| SP Download        | Manual IP Address Last Octet Set By DIP Switc                                     | ches: © Enabled © Disabled              |            |  |  |  |
| TI Web Site        | Subnet Mask:                                                                      |                                         |            |  |  |  |
|                    | Default Gateway:                                                                  |                                         |            |  |  |  |
|                    | DHCP:                                                                             | © Enabled © Disabled                    |            |  |  |  |
|                    | Switch Module Settings:                                                           |                                         |            |  |  |  |
|                    | Please note: If you disable auto-negotiation on when you press the "Apply" button | n a port, auto-MDIX will be automatical | ly disable |  |  |  |
|                    | Robot Side Port                                                                   |                                         |            |  |  |  |
|                    | Robot Side Port Auto-Negotiation:                                                 | Enabled Disabled                        |            |  |  |  |
|                    | Robot Side Port Manual Speed Setting:                                             |                                         |            |  |  |  |
|                    | Robot Side Port Manual Duplex Setting:                                            | Full Duplex Half Dup                    | lex        |  |  |  |
|                    | Robot Side Port Auto-MDIX:                                                        | Enabled Disabled                        |            |  |  |  |
|                    | Robot Side Port Manual MDIX Setting:                                              |                                         |            |  |  |  |
|                    | Tool Side Port                                                                    |                                         |            |  |  |  |
|                    | Tool Side Port Auto-Negotiation:                                                  | © Enabled © Disabled                    |            |  |  |  |
|                    | Tool Side Port Manual Speed Setting:                                              |                                         |            |  |  |  |
|                    | Tool Side Port Manual Duplex Setting:                                             | ○ Full Duplex ○ Half Dup                | lex        |  |  |  |
|                    | Tool Side Port Auto-MDIX:                                                         | © Enabled © Disabled                    |            |  |  |  |
|                    | Tool Side Port Manual MDIX Setting:                                               | ⊚ MDIX ⊚ MDI                            |            |  |  |  |
|                    |                                                                                   | Apply Cancel                            |            |  |  |  |

ATI - DKK Module, Version 0.2.72 | (system runtime 00:00:56)

**NOTICE:** The Communication Settings Setup Screen is shown for reference only, refer to Section 2.1.3—Network Settings for the Network Settings defaults and Section 2.1.4—Switch Module Settings (Ethernet Switch) Switch Module Settings Robot and Tool side port default settings.

#### 2.1.3 Network Settings

The master module network settings are only loaded upon power up, consequently the module must be power cycled for new network setting changes to be used. The default settings are as follows:

- IP Address is set to **192.168.001.05**4.
- Manual IP address Last Octet Set by DIP Switches is **enabled**. (The default DIP switch settings are set to 192.168.001.054, refer to *Section 2.1.7—DIP Switches on the Master Module*).
- The subnet mask is set to: **255.255.0.0**
- The Gateway is set to: **0.0.0.0**.
- DHCP is **Disabled**

There are four ways to set the modules network configurations:

- 1. Section 2.1.3.1—Using the Module Defaults for the Network Settings
- 2. Section 2.1.3.2—Using the Communication Setting Page to configure the Modules Network Settings
- 3. Section 2.1.3.3—Using the DIP Switches to Configure the IP Address and Communication Settings Page for Other Module Network Settings
- 4. Section 2.1.3.4—Using a DHCP Server to Configure the Modules Network Settings

#### 2.1.3.1 Using the Module Defaults for the Network Settings

To configure the network settings to the module defaults manually set DIP switch 9 to **ON**. Refer to *Section 3.5—Master Module IP address DIP Switch Configuration*. This will disregard the IP address manually set from the module DIP switches 1-8 and any values entered into the Communication Setting Setup page. The network setting will be set to the module defaults listed in *Section 2.1.3—Network Settings* after power up. The values entered into the Communication Setting page will remain but the module will use the default network settings.

# 2.1.3.2 Using the Communication Setting Page to configure the Modules Network Settings

To configure the network settings using the values entered from the Communication Setting Setup page manually set DIP switch 9 to **OFF**. Refer to *Section 3.5—Master Module IP address DIP Switch Configuration*. This will disregard the IP address manually set from the module DIP switches 1-8) and use the values entered into the Communication Setting Setup page. On the Communication page click **Edit** on the bottom of the page: This allows you to edit the network settings.

Select the following setting from the Communication settings page:

- IP Address will change to **value entered** after power up.
- Manual IP address Last Octet Set by DIP Switches must be set to **Disabled** after power up. (The DIP switch settings will be ignored).
- The Subnet Mask will change to **value entered** after power up.
- The Default Gateway will change to **value entered** after power up.
- DHCP must be set to **Disabled** after power up.
- Click **Apply** at the bottom of the Communication Setting page.
- Power up the module.

# 2.1.3.3 Using the DIP Switches to Configure the IP Address and Communication Settings Page for Other Module Network Settings

To configure the network settings using the values entered from the Communication Setting Setup page and the IP address from the DIP switches, manually set DIP 1 through 8 to the desired values and set switch 9 to **OFF**. Refer to *Section 3.5—Master Module IP address DIP Switch Configuration*. This will use the IP address manually set from the module DIP switches 1-8 and use the values entered into the Communication Setting Setup page for the Subnet Mask and Default Gateway. On the Communication page click **Edit** on the bottom of the page: This allows you to edit the network settings.

**NOTICE:** If the DIP switches evaluate to an octet of 0 (DIP switches 1–8 all off) or 255 (DIP switches 1–8 all on), the last octet will be set to 1, in order to avoid using an illegal network address.

Select the following setting from the Communication settings page:

- IP Address: (The entered value form the communication page will be ignored and the value from the DIP switch setting on the module will be used).
- Manual IP address Last Octet Set by DIP Switches: must be set to Enabled (The IP address will be derived manually from the DIP Switch settings).
- The Subnet Mask will change to **value entered** after power up.
- The Default Gateway will change to value entered after power up.
- DHCP must be set to **Disabled** after power up.
- Click **Apply** at the bottom of the Communication Setting page.
- Power up the module.

#### 2.1.3.4 Using a DHCP Server to Configure the Modules Network Settings

To configure the module to use values for the IP Address, Subnet Mask, and Default Gateway from the DHCP server, manually set DIP switch 9 to **OFF**. Refer to *Section 3.5—Master Module IP address DIP Switch Configuration*. On the Communication page click **Edit** on the bottom of the page: This allows you to edit the network settings.

Select the following setting from the Communication settings page:

- DHCP: must be set to Enabled
- Click **Apply** at the bottom of the Communication Setting page.
- Power up the module.

A DHCP server must be present in the network. If no DHCP server is responding within 30 seconds after power-up, the master module will use the network setting entered on the communication setting setup page.

#### 2.1.4 Switch Module Settings (Ethernet Switch)

The modules have an integrated managed Ethernet switch where the settings of two ports can be changed from the Communication Settings Setup page under Switch Module Settings. The modules are shipped with the following default switch settings. The default settings support EtherNet/IP Quick Connect.

The Ethernet switch resets to these known default settings by setting DIP switch 9 to the ON position and performing a power cycle. This will reset the module to the default but will not change the values entered in the Communication setting page.

**NOTICE:** In order to support a standard (not Quick Connect) EtherNet/IP application Auto Negotiation and Auto Crossover must be enabled on the Robot and the Tool Side Port. Otherwise there can be communication errors.

#### 2.1.4.1 Robot Side Port:

Robot Side Port default settings:

- Robot Side Port Auto-Negotiation: Enabled
- Robot Side Port Manual Speed Setting: 100MPS
- Robot Side Port Manual Duplex Setting: Full Duplex
- Robot Side Port Auto-MDIX : **Enabled** (Auto-MDIX = Auto Crossover)
- Robot Side Port Manual MDIX Setting: MDI

#### 2.1.4.2 Tool Side Port:

Tool Side Port default settings:

- Tool Side Port Auto-Negotiation: **Disabled**
- Tool Side Port Manual Speed Setting: 100MPS
- Tool Side Port Manual Duplex setting: Full Duplex
- Tool Side Port Auto-MDIX: Disabled
- Tool Side Port Manual MDIX Setting: **MDI-X** (MDI-X = Crossover)

## 2.1.5 Communication Diagnostics (Ethernet Switch)

On the Communication Diagnostics page of the web server (see *Figure 2.2*), the Master module displays the current status of the robot and tool side port settings, as well as their diagnostic counters. This is the same information is reported over the Ethernet Link Object 0xF6 in the EtherNet/IP protocol.

Figure 2.2—Integrated Web Server Diagnostics Page

| Status         | Communication Diagnostics               |       |
|----------------|-----------------------------------------|-------|
| Communications |                                         |       |
| Diagnostics    | Robot Side Port:                        |       |
| Manuf Info     | Current Speed (Mbps):                   | 100   |
| Activity Log   | Status Flags:                           | 15    |
| ISP Download   | Octets Received:                        | 34045 |
| ATI Web Site   | Unicast Packets Received:               | 51    |
| ATT WED SILE   | Non-Unicast Packets Received:           | 191   |
|                | Packets Received then Discarded:        | 0     |
|                | Total Errors Received:                  | 0     |
|                | Packets with Unkown Protocols Received: | 0     |
|                | Transmitted Octets:                     | 20257 |
|                | Transmitted Unicast Packets:            | 54    |
|                | Transmitted Non-Unicast Packets:        | 0     |
|                | Discarded Transmits:                    | 0     |
|                | Transmitted Packets With Errors:        | 0     |
|                | Alignment Errors:                       | 0     |
|                | FCS Errors:                             | 0     |
|                | Single Collisions:                      | 0     |
|                | Multiple Collisions:                    | 0     |
|                | SQE Errors:                             | 0     |
|                | Deffered Transmits:                     | 0     |
|                | Late Collisions:                        | 0     |
|                | Excessive Collisions:                   | 0     |
|                | MAC Transmit Errors:                    | 0     |
|                | Carrier Sense Errors:                   | 0     |
|                | Frames Too Long:                        | 0     |
|                | MAC Receive Errors:                     | 0     |
|                | Tool Side Port:                         |       |
|                | Current Speed (Mbps):                   | 100   |
|                | Status Flags:                           | 0     |
|                | Octets Received:                        | 0     |
|                | Unicast Packets Received:               | 0     |
|                | Non-Unicast Packets Received:           | 0     |
|                | Packets Received then Discarded:        | 0     |

## 2.1.6 Internal Diagnostics

On the bottom of the diagnostics page there is a link for Internal Diagnostics that provides reports all the available counters from the microcontroller's Ethernet interface.

Figure 2.3—Integrated Web Server Internal Diagnostics Page

| Status         | Internal Diagnostics                                                              |       |
|----------------|-----------------------------------------------------------------------------------|-------|
| Communications |                                                                                   |       |
| Diagnostics    | Frames not counted correctly:                                                     | 0     |
| Manuf Info     | RMON Tx Packet Count:                                                             | 69    |
|                | RMON Tx Broadcast Packets:                                                        | 0     |
| Activity Log   | RMON Tx Multicast Packets:                                                        | 1     |
| SP Download    | RMON Tx Packets w CRC/Align error:                                                | 0     |
| TI Web Site    | RMON Tx Packets < 64 bytes, good crc:                                             | 0     |
|                | RMON Tx Packets > MAX_FL bytes, good crc:                                         |       |
|                | RMON Tx Packets < 64 bytes, bad crc:                                              | 0     |
|                | RMON Tx Packets > MAX_FL bytes, bad crc:                                          | 0     |
|                | RMON Tx collision count:                                                          | 0     |
|                | RMON Tx 64 byte packets:                                                          | 45    |
|                | RMON Tx 65 to 127 byte packets:                                                   | 2     |
|                | RMON Tx 128 to 255 byte packets:                                                  | 1     |
|                | RMON Tx 256 to 511 byte packets:                                                  | 1     |
|                | RMON Tx 512 to 1023 byte packets:                                                 | 6     |
|                | RMON Tx 1024 to 2047 byte packets:                                                | 15    |
|                | RMON Tx packets w > 2048 bytes:                                                   | 0     |
|                | RMON Tx Octets:                                                                   | 29937 |
|                | Count of frames not counted correctly:                                            | 0     |
|                | Frames Transmitted OK:                                                            | 70    |
|                | Frames Transmitted with Single Collision:                                         | 0     |
|                | Frames Transmitted with Multiple Collisions:                                      | 0     |
|                | Frames Transmitted after Deferral Delay:                                          | 0     |
|                | Frames Transmitted with Late Collision:                                           | 0     |
|                | Frames Transmitted with Excessive Collisions:                                     |       |
|                | Frames Transmitted with Tx FIFO Underrun:                                         | 0     |
|                | Frames Transmitted with Carrier Sense Error:                                      | 0     |
|                | Frames Transmitted with SQE Error:                                                | 0     |
|                | Flow Control Pause frames transmitted:                                            | 0     |
|                | Octet count for Frames Transmitted w/o Error                                      |       |
|                | RMON Rx packet count: RMON Rx Broadcast Packets:                                  | 125   |
|                | RMON RX Broadcast Packets:                                                        | 33    |
|                |                                                                                   | 21    |
|                | RMON Rx Packets w CRC/Align error:                                                | 0     |
|                | RMON Rx Packets < 64 bytes, good crc:                                             | 0     |
|                | RMON Rx Packets > MAX_FL bytes, good crc:<br>RMON Rx Packets < 64 bytes, bad crc: | 0     |
|                | · ·                                                                               |       |
|                | RMON Rx Packets > MAX_FL bytes, bad crc:                                          | 0     |
|                | RMON Rx 64 byte packets:                                                          | 56    |
|                | RMON Rx 65 to 127 byte packets:                                                   | 46    |
|                | RMON Rx 128 to 255 byte packets:                                                  | 6     |
|                | RMON Rx 256 to 511 byte packets:                                                  | 13    |
|                | RMON Rx 512 to 1023 byte packets:                                                 | 4     |
|                | RMON Rx 1024 to 2047 byte packets:                                                | 0     |

DIP 9:

#### 2.1.7 DIP Switches on the Master Module

The DKK-M module has 10 DIP switches with the following functions:

DIP 1 through 8: Last octet of the DKKs IP address.

See *Section 2.1.3—Network Settings* for details Set DKK-M IP address settings to the default values.

DIP 10: Must always be in the OFF position.

Figure 2.4—EtherNet/IP Master Module DIP Switch Settings

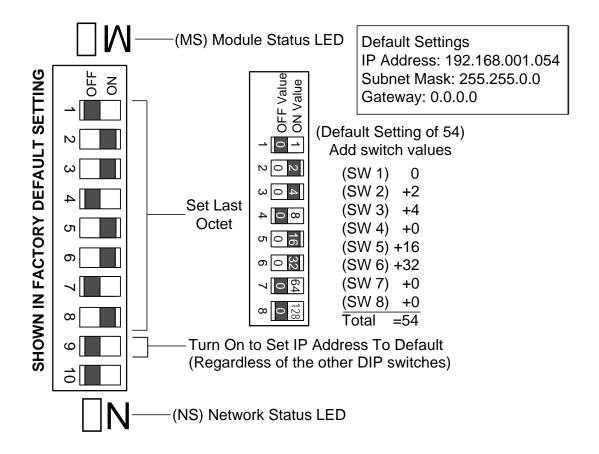

#### 2.1.8 Module and Network Status LED

The module status LED is identified on the module as "MS". It provides device status for power and proper operation. Refer to *Table 2.2* for an outline of this LED's operation. The network status LED is identified on the module as "NS". It provides network status for power and communication. Refer to *Table 2.3* for an outline of this LED's operation.

Figure 2.5—EtherNet/IP Master Module LEDs and DIP Switch Settings

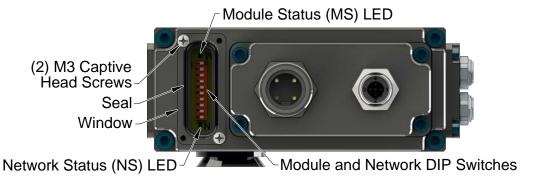

| Table 2.2—Module Status LED |                |                                                           |  |  |
|-----------------------------|----------------|-----------------------------------------------------------|--|--|
| Status LED Function         |                | Note                                                      |  |  |
| No Power                    | Off            | No power applied. Check voltage is 24 VDC.                |  |  |
| Operational                 | Green          | Normal operation.                                         |  |  |
| Ctondby                     | Flashing Green | No Tool module attached. Tool-ID in bitmap not available. |  |  |
| Standby                     |                | Configuration missing, incomplete or incorrect.           |  |  |
| Recoverable Fault           | Flashing Red   | Recoverable fault.                                        |  |  |
| Unrecoverable Fault         | Red            | Unrecoverable fault.                                      |  |  |

| Table 2.3—Network Status LED        |                |                                                                             |  |  |
|-------------------------------------|----------------|-----------------------------------------------------------------------------|--|--|
| Status                              | LED Function   | Note                                                                        |  |  |
| No Power/ Off Line/No<br>IP Address | Off            | Device not online. Device may not have an IP address or may be powered off. |  |  |
| On Line Not Connected               | Floobing Croon | Device is online but connection is not established.                         |  |  |
| On Line, Not Connected.             | Flashing Green | Device not allocated to a Master.                                           |  |  |
| OK                                  | Green          | Device is online with connections established.                              |  |  |
| On line, Connected                  | Green          | Device is allocated to a Master.                                            |  |  |
| Connection Timeout                  | Flashing Red   | One or more I/Os are timed out.                                             |  |  |

#### 2.1.9 Using Ethernet Quick-Connect

The PLC can communicate with downstream nodes, after electrical contact is established between the Master and Tool.

The "Tool Electrical Lock" signal for EtherNet/IP Quick Connect indicates that all electrical connections to the tool-side devices are made and power is supplied. This signal comes from the Tool Changer. The module reports "Tool Electrical Lock" in the bitmap (Byte 4, bit 7 - refer to *Section 2.5—Software*).

In *Figure 2.6* actions shown in red are the typical application actions but may vary and are outside the scope of the manual. Refer to section E-3 of the ODVA EtherNet/IP specification (Edition 1.14) for specific requirements and actions of the controller.

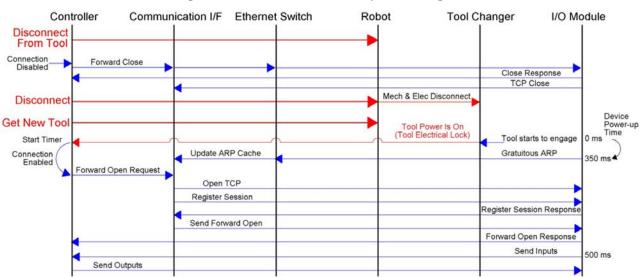

Figure 2.6—Quick Connect Sequence Diagram

#### 2.2 Arc Prevention Circuit

The DKK-M module incorporates ATI's Arc Prevention Circuit, which extends the life of all electrical power contacts by eliminating arcing caused by inductive loads and high inrush current during coupling/uncoupling. The Arc Prevention Circuit makes it possible to couple/uncouple without switching power off and prevents damage to the contacts.

In the DKK-M module, the Arc Prevention Circuit controls the ON/OFF status of the Logic and Tooling Power V+.

### 2.2.1 Arc Prevention Circuit Behavior during Coupling

*Figure 2.7* shows the power-on timing diagram for the Arc Prevention Circuit.

- Electrical contact between Master and Tool pin contacts occurs.
- The LATCH command is issued, which locks the Master and Tool.
- The Arc Prevention Circuit turns on Logic and Tooling Power.
- After contact, power is available to the EOAT in less than 100ms (t1).

Important: The Arc Prevention Circuit only allows power to pass to the Tool after the LATCH command has been issued and the Master and Tool module's electrical contacts are fully engaged. The Tool Power Is On (Byte 4, bit 7 - refer to *Section 2.5—Software*) indicates when this is the case.

Electrical Contact Between—

Master and Tool

ON

OFF

LATCH command

OFF

Aux Power

To a power Switch ON-delay

Figure 2.7— Arc Prevention Circuit Power-On Timing

#### 2.2.2 Arc Prevention Circuit Behavior during Uncoupling

Figure 2.8 which shows the power-off timing diagram for the Arc Prevention Circuit.

- The UNLATCH command is issued, which unlocks the Master and Tool.
- The Arc Prevention Circuit turns off auxiliary power.
- The Arc Prevention circuit turns off the Tooling power with a delay of less than 50 ms (t2).
- Separation of the Master and Tool electrical contacts is delayed (t3) after the UNLATCH command is issued. Many factors affect the delay (t3) including the weight of the EOAT, the friction between Master and Tool alignment pins, etc. but is usually not shorter than 100 ms.

Figure 2.8—Arc Prevention Circuit Power-Off Timing

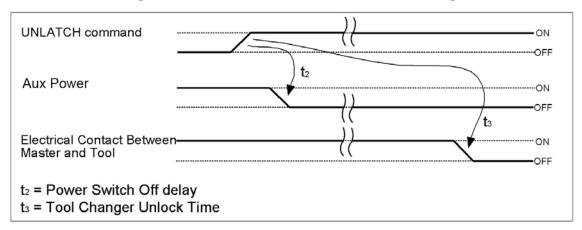

#### 2.3 Tool Module

In addition to providing Tool-ID and Tool side TSI, the Tool module also functions as a pass through for EtherNet/IP and Auxiliary Power signals to downstream equipment. For more details refer to *Section 9—Drawings*.

#### 2.3.1 Tool-ID Switches

A push-button switch is provided on the Tool module for setting the Tool-ID number. There are ten possible Tool-ID values from 0-9 are available.

**NOTICE:** When there is no Tool mated to the Master, the Tool Present bit will become low and each Tool-ID bit will be assigned a value of 1, which translates to a Tool-ID of 15. Since a Tool-ID of 15 is impossible, (there are only 0–9 digits on the thumbwheel switch) one could use this as an added indication that the Tool is not present.

The Tool module utilizes a patented, rapid communication method to report the Tool-ID information from the push-button switch to the Master module as soon as the Tool Changer is coupled. Typically the Tool-ID information is available to the Master within 150ms from the time the changer is coupled. To set the Tool-ID refer to *Section 3.8—Setting the Tool-ID*.

Figure 2.9—Tool-ID Switch Settings

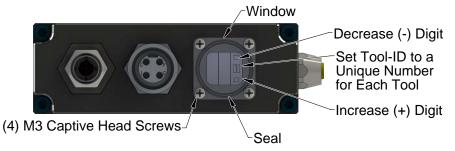

#### 2.4 Tool Side TSI

The tool stand Interlock (TSI) circuit ONLY allows Tool release while in the stand or storage location as indicated by actuation of a customer-integrated switch. The customer must integrate a single throw, double pole (Normally Open, spring return) limit switch to work with this feature (reference *Figure 2.10*). The limit switch should be mounted to the end effector in such a way that the switch is "made" only when the Tool is in the stand or storage location.

There is both a firmware and a hardware interrupt for the Unlatch command.

- Unlatch is enabled is reported in the bitmap in the form of the "Unlatch Enabled" bit. (refer to *Section 2.5—Software*).
- The UNLATCH signal is routed through the TSI switch and thus cannot be completed without the TSI switch circuit being closed.

If the Tool Changer is given the UNLATCH command, the TSRV input must be ON or the Tool Changer will not unlatch. The TSRV input is driven by the TSI switch when it is made in the tool stand.

The following TSI status signals are reported in the bitmap (refer to Section 2.5—Software):

- TSIV (TSI Limit Switch Verify): Status of 2nd contact of the limit switch that is located on the Tool.
- TSRV (TSI Relay Verify): Status of the TSI relay in the Tool module.

*Section 4.2—Recommended Sequence of Operation* describes in detail the behavior of the TSIV and TSRV bits during the operation of the Tool Changer.

Tool Changer Master Side

Trip Dog Integal to the Tool Stand

TSI Limit Switch

TSI Switch Cable

4-Pin M12 Connector for TSI Limit Switch

Control/Signal Module Tool Side

Tool Changer Tool Side

Figure 2.10—Tool Stand Interlock (TSI)

#### 2.4.1 TSI Behavior for Module

The DKK-M DKF-T modules rely on the status of the Tool Present Signal, and the TSIV input to determine when it is appropriate to unlatch the Tool. The Tool Present signal indicates if the Master and Tool are coupled while the TSIV input indicates when the TSI mechanical switch on the Tool is actuated, thereby indicating that the Tool is in the stand.

There is both a firmware and fasteners interrupt for the Unlatch command. Firmware compares the Tool Present signal with the TSIV input and enables the Unlatch command only if it meets the conditions in *Table 2.4*.

|                 | Table 2.4—UNLATCH Enable Logic and Truth Table |                    |                                           |  |  |  |
|-----------------|------------------------------------------------|--------------------|-------------------------------------------|--|--|--|
| Tool<br>Present | TSIV                                           | UNLATCH<br>Enabled | Status of Master Body                     |  |  |  |
| 0               | 0                                              | 1                  | No Tool, positioned in free air           |  |  |  |
| 1               | 0                                              | 0                  | Tool is present, positioned in free air   |  |  |  |
| 1               | 1                                              | 1                  | Tool is present, positioned in tool stand |  |  |  |

For example, if the DKK-M module receives an UNLATCH command and the Tool Present signal indicates that Master and Tool are coupled but the TSIV indicates that the Tool is not in the tool stand then the UNLATCH command is ignored.

#### 2.5 Software

The EDS file for the Master node is available from the ATI website (www.ati-ia.com/download/edsfiles) or by e-mail. Reference the following part number:

DKK-M Node EDS File 9031-20-1058

An I/O bitmap for the Master node is provided in the following table. The default setting for the Master module is IP Address 192.168.001.054.

|      |           |                            | 8.001.054                                                                          |
|------|-----------|----------------------------|------------------------------------------------------------------------------------|
| Byte | BitNumber | Name                       | Description/Function                                                               |
|      | 0         | Locked                     | Tool Changer Locked Proximity Sensor Input                                         |
|      | 1         | Unlocked                   | Tool Changer Unlocked Proximity Sensor Input                                       |
|      | 2         | Input and Logic Power Good | Input and Logic Power Present Input                                                |
| 1    | 3         | Valve Power Available      | Valve Power Present Input                                                          |
|      | 4         | RTL1                       | Ready-to-Lock 1 Proximity Sensor Input                                             |
|      | 5         | RTL2                       | Ready-to-Lock 2 Proximity Sensor Input                                             |
|      | 6         | -                          | (Reserved)                                                                         |
|      | 7         | -                          | (Reserved)                                                                         |
|      | 0         | Tool-ID 1                  | Tool-ID                                                                            |
|      | 1         | Tool-ID 2                  | Tool-ID                                                                            |
|      | 2         | Tool-ID 4                  | Tool-ID                                                                            |
| 0    | 3         | Tool-ID 8                  | Tool-ID                                                                            |
| 2    | 4         | TSIV                       | TSI Limit Switch Verify                                                            |
|      | 5         | TSRV                       | TSI Relay Verify                                                                   |
|      | 6         | Unlatch Enabled            | Unlatched Enabled Status Information                                               |
|      | 7         | Tool Present               | Hard-Connect Tool Present Input                                                    |
|      | 0         | -                          | (Reserved)                                                                         |
|      | 1         | -                          | (Reserved)                                                                         |
|      | 2         | Error on Latch Output      | Latch output overloaded                                                            |
| 0    | 3         | Error on Unlatch Output    | Unlatch output overloaded                                                          |
| 3    | 4         | -                          | (Reserved)                                                                         |
|      | 5         | -                          | (Reserved)                                                                         |
|      | 6         | -                          | (Reserved)                                                                         |
|      | 7         | -                          | (Reserved)                                                                         |
|      | 0         | -                          | (Reserved)                                                                         |
|      | 1         | -                          | (Reserved)                                                                         |
|      | 2         | -                          | (Reserved)                                                                         |
|      | 3         | -                          | (Reserved)                                                                         |
| 4    | 4         | -                          | (Reserved)                                                                         |
|      | 5         | -                          | (Reserved)                                                                         |
|      | 6         | СОММ ОК                    | Indicates EtherNet/IP Connectivity is Established                                  |
|      | 7         | Tool Power Is ON           | Indicates that Arc Prevention Circuit is turned ON a power is provided to the Tool |

| Table 2.5 | Table 2.5—I/O Bitmap, Robot Inputs from ATI Master, (9121-DKK-M), EtherNet Default IP Address 192.168.001.054 |      |                      |  |  |
|-----------|----------------------------------------------------------------------------------------------------|------|----------------------|--|--|
| Byte      | BitNumber                                                                                                    | Name | Description/Function |  |  |
|           | 0                                                                                                    | -    | (Reserved)           |  |  |
|           | 1                                                                                                    | -    | (Reserved)           |  |  |
|           | 2                                                                                                    | -    | (Reserved)           |  |  |
| 5-8       | 3                                                                                                    | -    | (Reserved)           |  |  |
| 5-8       | 4                                                                                                    | -    | (Reserved)           |  |  |
|           | 5                                                                                                    | -    | (Reserved)           |  |  |
|           | 6                                                                                                    | -    | (Reserved)           |  |  |
|           | 7                                                                                                    | -    | (Reserved)           |  |  |

| Tab    | Table 2.6—I/O Bitmap, Robot Outputs to 9121-DKK-M module, Ethernet Default IP Address 192.168.001.054 |                  |                                                    |
|--------|----------------------------------------------------------------------------------------------------|------------------|----------------------------------------------------|
| Byte   | BitNumber                                                                                             | Name             | Description/Function                               |
|        | 0                                                                                                    | Latch (Lock)     | Latch Solenoid Valve Output                        |
|        | 1                                                                                                    | Unlatch (Unlock) | Unlatch Solenoid Valve Output                      |
|        | 2                                                                                                    | -                | (Reserved)                                         |
| 1      | 3                                                                                                    | Clear Errors     | Reset errors, allow affected I/O to be reactivated |
| '      | 4                                                                                                    | -                | (Reserved)                                         |
|        | 5                                                                                                    | -                | (Reserved)                                         |
|        | 6                                                                                                    | -                | (Reserved)                                         |
|        | 7                                                                                                    | -                | (Reserved)                                         |
| 2 to 8 | (Reserved)                                                                                            |                  |                                                    |

#### 3. Installation

The following steps outline the installation or removal. For wiring information refer to Section 9—Drawings.

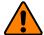

**WARNING:** Do not perform maintenance or repair(s) on the Tool Changer or modules unless the Tool is safely supported or placed in the tool stand, all energized circuits (e.g. electrical, air, water, etc.) are turned off, pressurized connections are purged and power is discharged from circuits in accordance with the customer specific safety practices and policies. Injury or equipment damage can occur with the Tool not placed and energized circuits on. Place the Tool in the tool stand, turn off and discharge all energized circuits, purge all pressurized connections, and verify all circuits are de-energized before performing maintenance or repair(s) on the Tool Changer or modules.

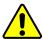

**CAUTION:** Thread locker applied to fasteners must not be used more than once. Fasteners might become loose and cause equipment damage. Always apply new thread locker when reusing fasteners.

#### 3.1 Master Module Installation

Tools required: 5 mm Allen wrench (hex key), torque wrench

Supplies required: clean rag, Loctite® 242

- 1. If the Tool Changer is already installed, place the Tool side of the Tool Changer safely in the tool stand and uncouple the Tool Changer to allow clear access to the Master and Tool plates of the Tool Changer.
- 2. It may be necessary to clean the mounting surface on the valve adapter prior to installing the module in order to remove any debris that may be present.
- 3. Using the ledge feature, place the module into the appropriate location on the valve adapter. Align the module with the valve adapter using the dowels in the bottom of the ledge feature. Refer to *Figure 3.1*.
- 4. If fasteners do not have pre-applied adhesive, apply Loctite 242 to the supplied M6 socket head cap screws. Install the (2) M6 socket head cap screws securing the module to the valve adapter and tighten to 70 in-lbs (7.9 Nm).
- 5. Set the DIP switches. Refer to Section 2.1.3—Network Settings and Section 3.5—Master Module IP address DIP Switch Configuration.
- 6. Connect the (L) Lock, (U) Unlock, and (R1 and R2) RTL sensor cable connectors to the module.
- 7. Customer interface, auxiliary power and Ethernet cables to the module. Ensure that the connectors are cleaned prior to being secured as appropriate.
- 8. If installation is complete, the module may be put into normal operation.

Use Ledge Mounting Feature to Properly Align Module-Valve Adapter on Master Side (2) M6 Socket **Héad Cap Screws** Power Connector **Tool Changer** EtherNet/IP Lock (L) Sensor Cable Connector RTL(R2) Sensor Cable RTL(R1), RTL(R2), Lock, Unlock (U) Sensor Cable and Unlock Sensor Connectors RTL(R1) Sensor Cable

Figure 3.1—DKK-M Module Installation

#### 3.2 Master Module Removal

Tools required: 5 mm Allen wrench (hex key), torque wrench

- 1. If the Tool Changer is already installed, place the Tool side of the Tool Changer safely in the tool stand and uncouple the Tool Changer to allow clear access to the Master and Tool plates of the Tool Changer.
- 2. Turn off and de-energize all energized circuits (e.g. electrical, air, water, etc.).
- 3. Disconnect the (L) Lock, (U) Unlock, and (R1 and R2) RTL sensor cable connectors from the module.
- 4. Disconnect the auxiliary power and Ethernet cables from the module.
- 5. Support the control/signal module and remove the (2) M6 socket head cap screws and lower the module until it clears the guide pin.

#### 3.3 Tool Module Installation

**Tools required:** 5 mm Allen wrench (hex key)

- Supplies required: clean rag, Loctite 242
- 1. If the Tool Changer is already installed, place the Tool side of the Tool Changer safely in the tool stand and uncouple the Tool Changer to allow clear access to the Master and Tool plates of the Tool Changer.
- 2. It may be necessary to clean the mounting surface on the valve adapter spacer prior to installing the module in order to remove any debris that may be present.
- 3. Using the ledge feature, place the module into the appropriate location on the valve adapter spacer. Align the module with the valve adapter spacer using the dowels in the bottom of the ledge feature.
- 4. If fasteners do not have pre-applied adhesive, apply Loctite 242 to the supplied M6 socket head cap screws. Install the (2) M6 socket head cap screws securing the module to the valve adapter spacer and tighten to 70 in-lbs (7.9 Nm).
- 5. Connect the power cable and Ethernet/IP cable connectors to the module.
- 6. Set the Tool-ID. Refer to Section 3.8—Setting the Tool-ID.
- 7. If installation is complete, the module may be put into normal operation.

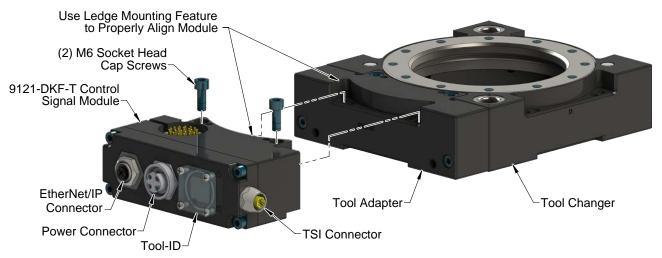

Figure 3.2—DKF-T Module Installation

#### 3.4 Tool Module Removal

**Tools required:** 5 mm Allen wrench (hex key)

- 1. If the Tool Changer is already installed, place the Tool side of the Tool Changer safely in the tool stand and uncouple the Tool Changer to allow clear access to the Master and Tool plates of the Tool Changer.
- 2. Turn off and de-energize all energized circuits (e.g. electrical, air, water, etc.).
- 3. Disconnect the auxiliary power and Ethernet cables from the module.
- 4. Support the module and remove the (2) M6 socket head cap screws and lift up on the module until it clears the guide pin.

#### 3.5 Master Module IP address DIP Switch Configuration

The IP address DIP switches may need to be set depending on network configuration desired. Refer to *Section 2.1.3—Network Settings* for more details.

**Tools required:** Phillips screwdriver

- 1. Loosen (4) M3 pan head captive screws and remove the window.
- 2. Set the DIP switches.

**NOTICE:** After adjustment is completed, ensure that the seal and window are re-positioned correctly to prevent a leakage path to inside the module.

3. Re-install the window and tighten the (4) M3 pan head captive screws.

Figure 3.1—Set the IP Address DIP Switches

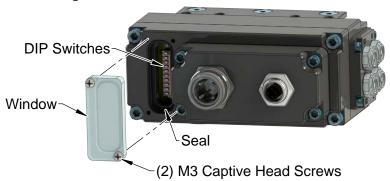

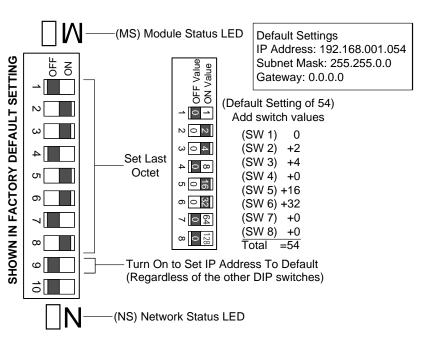

#### 3.6 EtherNet/IP Configuration

Several parameters for the EtherNet/IP modules need to be configured prior to operating the Tool Changer. Please refer to *Section 2—Product Information* of this manual for detailed information on installation and operation of the EtherNet/IP modules.

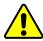

**CAUTION:** Ethernet cabling layout is critical to the overall performance of the system. Interface connections from the controller up the robot arm to the ATI Master should be minimized (less than 3 connections, e.g.). Use of hi-flex, robot rated cable is essential for long term performance.

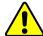

**CAUTION:** Connect Earth Ground only at the power supply. Additional connections (e.g. inside of the robot arm) will cause ground loops and can lead to excessive noise on the power supply. This can result in (FCS) frame checking sequence and alignment errors in Ethernet data packets.

#### 3.7 Utility Schematic

Refer to Section 9—Drawings for customer interface and wiring details for the DKK-M/DKF-T modules.

#### 3.8 Setting the Tool-ID

Tools required: Phillips screwdriver

Use the push button switches on the Tool Module to set a Tool-ID number (0-9).

1. Loosen (4) M3 pan head captive screws and remove Tool-ID window.

Figure 3.1—Set Tool-ID

Decrease (-) Digit

Set Tool ID to a

Unique Number
for Each Tool

Increase (+) Digit

Seal

(4) M3 Captive
Head Screws

Window

2. Use a non-conductive tool (e.g., plastic stylus) to press on the Tool-ID push buttons to increase (+) or decrease (-) the digit value. Set the Tool-ID to the desired unique digit number. Refer to *Section 9—Drawings* for Tool-ID output tables.

**NOTICE:** After adjustment is completed, ensure that the seal and window are re-positioned correctly to prevent a leakage path to inside the module.

3. Re-install the Tool-ID window and tighten the (4) M3 pan head captive screws.

## 4. Operation

The control/signal module controls the Tool Changer and passes electrical power, signals, and field bus data to the customer end-of-arm tooling. The DKK works with specific industrial servo motors and drives, to provide a separable joint in the power and signal wiring. To maximize the service life of these components, the following points should be observed:

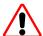

**DANGER:** This module has a voltage of 50 V or greater; always remove power before contacting the module. Arcing and damage occur if power is not removed from the module during maintenance or service. Always remove power before attaching or disconnecting cables, separating or inserting the mating couplers, or making any contact with the Tool Changer or Utility Coupler.

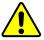

**CAUTION:** Improper cable routing can result in wires and cables being pinched in the joint between the Tool Changer plates and premature failure of the electrical connectors. Properly route and secure all cables, particularly on the Master side.

The following sections detail the functional characteristics of the module.

**NOTICE:** The 0 and 24 VDC supply lines are required to be on certain pin locations of the customer interface connector. Refer to *Section 9—Drawings* for pin out information and location of the I/O signals.

Refer to the specific Tool Changer manual for coupling conditions of the Tool Changer and *Section 4.2— Recommended Sequence of Operation*. When coupled, the module Tool can be communicated with, Tool-ID can be read (if equipped), and attached end-effectors can be used.

## 4.1 Lock, Unlock, and RTL Sensor Cable LED Behavior

The Lock, Unlock, and RTL sensor cables are equipped with two LEDs. The Green LED indicates the sensor has power and the yellow LED indicates the switch has been made. The LED behavior is affected by the control/signal module.

| Table 4.1—Sensor Cable LED Behavior for Common Tool Changer Positions         |                    |        |        |                      |
|-------------------------------------------------------------------------------|--------------------|--------|--------|----------------------|
| Tool Changer Position Sensor cable LED Behavio                                |                    | ior    |        |                      |
| Unlocked                                                                      | RTL (R1)<br>Sensor | ON OFF | ON ON  | Unlock (U)<br>Sensor |
| (Tool Changer Master plate free of stand with no Tool plate attached)         | RTL (R2)<br>Sensor | ON OFF | ON OFF | Lock (L)<br>Sensor   |
| Ready to Lock (Tool Changer Master plate with Tool plate                      | RTL (R1)<br>Sensor | ON ON  | ON ON  | Unlock (U)<br>Sensor |
| parallel and at a distance of 1.22 mm or less from each other)                | RTL (R2)<br>Sensor | ON ON  | ON OFF | Lock (L)<br>Sensor   |
| Locked                                                                        | RTL (R1)<br>Sensor | ON ON  | ON OFF | Unlock (U)<br>Sensor |
| (Tool Changer Master plate with Tool plate attached in fully locked position) | RTL (R2)<br>Sensor | ON ON  | ON ON  | Lock (L)<br>Sensor   |
| Missed Tool                                                                   | RTL (R1)<br>Sensor | ON OFF | ON OFF | Unlock (U)<br>Sensor |
| (Tool Changer Master plate locked with no Tool plate attached)                | RTL (R2)<br>Sensor | ON OFF | ON OFF | Lock (L)<br>Sensor   |

Figure 4.1—Lock, Unlock, and RTL Sensor cable LED Behavior (Shown in Locked Position)

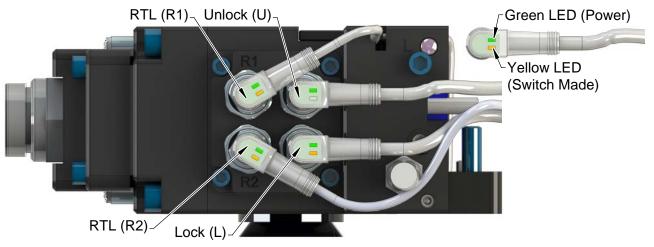

(Control module shown for reference only)

#### 4.2 Recommended Sequence of Operation

This procedure is to be used as a general guide when programming a robot or PLC for use with a Tool Changer and DKK control/signal modules. This procedure is intended for "automatic" modes used during normal application processes.

- Start → The robot and Tool Changer Master are free of the stand or storage location, the Tool Changer is uncoupled and the Tool Changer locking mechanism is fully retracted (unlocked condition). The Tool is by itself in the tool stand. No error or fault conditions exist.
  - a. The RTL inputs (RTL1 & RTL2) are OFF.
  - b. The ATI Tool and any downstream device are offline.
  - c. The Input and Logic Power Good is ON. The Valve Power Available input is ON provided the Switched AUX power supply is ON.
  - d. The Tool Power is On is OFF.
  - The Unlocked input is ON, indicating that the Tool Changer locking mechanism is fully retracted.
  - f. The TSIV input is OFF.

**NOTICE:** In the event that the Tool Changer is locked without a Tool, it must be unlocked using the manual override button on the valve, refer to *Section 6.1.1—Solenoid Valve Manual Override Procedure*.

- 2. Robot and Master move into the tool, are parallel and within 0.15" of the tool (i.e., the module contact pins are touching but the **RTL** sensors have not yet sensed the targets on the tool).
  - a. The **Tool Present** and **TSIV** inputs are ON, indicating that the Master and Tool are in close proximity of each other and verifying the operation of the TSI limit switch.
  - b. When the **Tool Present** input is ON, **Tool-ID** becomes available within 50 ms.
  - c. Power is not yet available on the Tool. The bit "Tool Power is On" is OFF.
- 3. Robot and Master move into the tool, are parallel and within 0.06" of the Tool
  - a. The RTL sensors are ON, indicating that its ok to couple Tool.
- 4. Couple the Tool Changer.
  - a. The **Unlatch** output is OFF and the **Latch** output is made ON.
  - b. With the **Latch** output is ON, Power becomes available on the Tool and the bit "**Tool Power is ON**" turns on.
  - c. The **Unlocked** input goes OFF a short time later, indicating piston travel. Subsequently, the **Locked** input goes ON and remains ON, indicating that the coupling operation is complete.
  - d. Sometime thereafter, communications should be established with the downstream Ethernet device(s). (The time it takes to establish connection with a downstream EtherNet/ IP node depends on the power up and reconnect time of the individual EtherNet/IP equipment that is installed on the tool.)
- 5. Robot moves away from the tool stand with the Tool Changer coupled.
  - a. The TSI Limit Switch becomes deactivated, and the TSIV input turns OFF.
  - b. The Unlatch Enabled becomes OFF.

- 6. Normal operation
  - a. The following inputs are ON:
    - i. Locked
    - ii. Input and Logic Power Good
    - iii. Valve Power Available
    - iv. RTL (RTL1 & RTL2)
    - v. Tool Present
    - vi. Tool Power is On
  - b. The following inputs are OFF:
    - i. Unlocked
    - ii. TSIV
    - iii. Unlatch Enabled
  - c. The following outputs is ON:
    - i. Latch
  - d. The following outputs is OFF:
    - i. Unlatch
- 7. Robot moves into the tool stand with the Tool Changer coupled.
  - a. When the tool is returned to the stand, the TSI Limit Switch is activated and the TSIV
    input turns ON.
  - b. The **Unlatch Enabled** is ON, indicating that it is safe to uncouple the Tool Changer.
- 8. Uncouple the Tool Changer.
  - a. The Latch output is OFF and the Unlatch output is ON.
  - b. The **Tool Power is On** bit is OFF and power on the Tool is off.
  - c. Communication is lost with downstream device(s).
  - d. The **Locked** input is OFF a short time later and subsequently the **Unlocked** input goes ON, indicating that the uncoupling operation is complete.
- 9. Robot and Master move away from the tool, are parallel at a distance greater than 0.15" from the tool.
  - a. The Tool Present and TSIV inputs are OFF.
  - b. The **Tool-ID** becomes unavailable (all  $1 \rightarrow 0xF$ ).
- 10. Robot and Master are in Free space
  - a. The following inputs are ON:
    - i. Unlocked
    - ii. Input and Logic Power Good
    - iii. Valve Power Available
    - iv. Unlatch Enabled
  - b. The following inputs are OFF:
    - i. Locked
    - ii. RTL (RTL1 & RTL2)
    - iii. TSIV
    - iv. Tool Present

#### 5. Maintenance

The modules are not designed to be field serviced as all point-to-point wiring connections are soldered. Component replacement is limited to the V-ring seal on the Master.

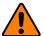

**WARNING:** Do not perform maintenance or repair(s) on the Tool Changer or modules unless the Tool is safely supported or placed in the tool stand, all energized circuits (e.g. electrical, air, water, etc.) are turned off, pressurized connections are purged and power is discharged from circuits in accordance with the customer specific safety practices and policies. Injury or equipment damage can occur with the Tool not placed and energized circuits on. Place the Tool in the tool stand, turn off and discharge all energized circuits, purge all pressurized connections, and verify all circuits are de-energized before performing maintenance or repair(s) on the Tool Changer or modules.

If the Tool Changer is used in dirty environments (e.g., welding or deburring applications), limit the exposure of the Tool Changer. Idle Tool assemblies should be covered to prevent debris from settling on the mating surface. Also, the Master assembly should be exposed for only a short period of time during Tool change and down time.

Under normal conditions, no special maintenance is necessary; however, perform periodic inspections to assess for unexpected damage and assure long-lasting performance. Perform the following visual inspection monthly:

- Inspect mounting fasteners to verify they are tight and if loose, then tighten to the proper torque. Refer to *Section 3—Installation*.
- Cable connections should be inspected during maintenance periods to ensure they are secure. Loose
  connections should be cleaned and re-tightened as appropriate. Inspect cable sheathing for damage, repair or
  replace damaged cabling. Loose connections or damaged cabling are not expected and may indicate improper
  routing and/or strain relieving.
- Inspect the Master and Tool pin blocks for any pin damage, debris or darkened pins. Refer to *Section 5.1—Pin Block Inspection and Cleaning*.
- Inspect V-Ring seals for wear, abrasion, and cuts. If worn or damaged, replace. Refer to *Section 6.3.1—V-ring Seal Replacement*

#### 5.1 Pin Block Inspection and Cleaning

Tools required: Nylon Brush (ATI Part Number 3690-0000064-60)

- 1. Place the Tool in a secure location.
- 2. Uncouple the Master and Tool plates.
- 3. Turn off and de-energize all energized circuits (e.g. electrical, air, water, etc.).
- 4. Inspect the Master and Tool pin blocks for any debris or darkened pins.

Figure 5.1—Inspect Master and Tool Pin Blocks

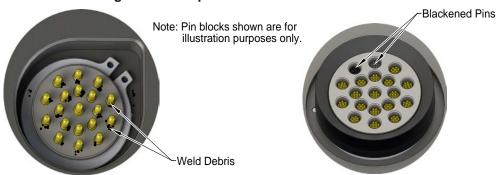

Tool Module Pin Block

Master Module Pin Block

5. If debris or darkened pins exist, remove debris using a vacuum and clean using a nylon brush (ATI Part Number 3690-000064-60).

**NOTICE:** Do not use an abrasive media, cleaners, or solvents to clean the contact pins. Using abrasive media, cleaners, or solvents will cause damage to the contact surface or cause pins to stick. Clean contact surfaces with a vacuum or non-abrasive media such as a nylon brush (ATI Part Number 3690-0000064-60)

Figure 5.2—Clean Pin Blocks with a Nylon Brush

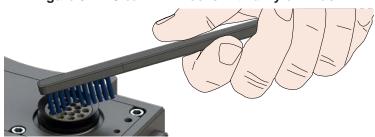

6. Inspect the Master and Tool pin blocks for stuck pins or pin block damage.

Figure 5.3—Stuck Pin and Pin Block Damage

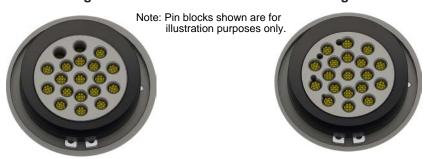

Stuck Pins Pin Block Damage

- 7. If stuck pins or pin block damage exists, contact ATI for possible pin replacement procedures or module replacement.
- 8. After the procedure is complete, resume normal operation.

# 6. Troubleshooting and Service Procedures

The following section provides troubleshooting information to help diagnose conditions with the Tool Changer and service procedures to help resolve these conditions.

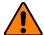

**WARNING:** Do not perform maintenance or repair(s) on the Tool Changer or modules unless the Tool is safely supported or placed in the tool stand, all energized circuits (e.g. electrical, air, water, etc.) are turned off, pressurized connections are purged and power is discharged from circuits in accordance with the customer specific safety practices and policies. Injury or equipment damage can occur with the Tool not placed and energized circuits on. Place the Tool in the tool stand, turn off and discharge all energized circuits, purge all pressurized connections, and verify all circuits are de-energized before performing maintenance or repair(s) on the Tool Changer or modules.

#### 6.1 Troubleshooting Procedures

Refer to the following table for troubleshooting information.

|                       | Table 6.1—Troubleshooting                               |                                                                                                    |  |
|-----------------------|---------------------------------------------------------|----------------------------------------------------------------------------------------------------|--|
| Symptom               | Possible Cause                                          | Correction                                                                                                    |  |
|                       | Debris caught between the Master and Tool plates.       | Clean debris from between Master and Tool plates. Verify mounting fasteners is secure and does not protrude above the mating surfaces.                                                         |  |
|                       | Ball bearings are not moving freely.                    | Verify the ball bearings are moving freely. Clean and lubricate as needed. Refer to the Maintenance section of the Tool Changer manual for instructions.                                       |  |
|                       | Air supply not to specifications.                       | Check air supply. Refer to the Installation section of the Tool Changer manual for specifications.                                                                                             |  |
|                       | Valve adapter exhaust muffler clogged.                  | The valve adapter exhaust muffler may be clogged.<br>Refer to the valve adapter manual for more information.                                                                                   |  |
| Unit will not lock or | TSI switch not functioning properly.                    | Verify the TSI switch is functioning and properly adjusted.                                                                                                    |  |
| unlock                | Input power outside limits.                             | Verify the input power is within limits (Unlatch Solenoid Energized bit is HIGH).                                                                                                    |  |
|                       | Unlocked bit                                            | Verify the Unlocked bit is HIGH.                                                                                                    |  |
|                       | Signals are mapped incorrectly.                         | Verify signals are mapped and are communicating properly. Refer to Section 9—Drawings for electrical schematic.                                                                                |  |
|                       | Master and Tool are within the specified No-Touch zone. | Verify the Master and Tool are within the specified No-Touch zone when attempting to lock. Refer to the Installation – tool stand Design Section of the Tool Change manual for specifications. |  |
|                       | Solenoid valve not functioning.                         | The valve adapter exhaust muffler may be clogged. Refer to the valve adapter manual for more information.                                                                                      |  |

| Table 6.1—Troubleshooting                        |                                                                           |                                                                                                    |  |
|--------------------------------------------------|---------------------------------------------------------------------------|----------------------------------------------------------------------------------------------------|--|
| Symptom                                          | Possible Cause                                                            | Correction                                                                                                    |  |
|                                                  | Tool plate is not secured properly or debris is trapped between surfaces. | Ensure that the Tool plate is securely held to the Master plate, that nothing is trapped between their surfaces.                                                  |  |
| Sensors not operating properly                   | Valve adapter exhaust muffler clogged.                                    | The valve adapter exhaust muffler may be clogged. Refer to the valve adapter manual for more information.                                                         |  |
| (but EtherNet/<br>IP is operating<br>correctly). | Sensor cables damage or incorrectly connected.                            | Verify the cables are connected correctly and not damaged, replace if damaged. Refer to the Troubleshooting Section of the Tool Changer manual.                   |  |
|                                                  | Sensors are not set correctly or not functioning.                         | Verify the sensors are set correctly and functioning. Refer to the Troubleshooting Section of the Tool Changer manual.                                            |  |
|                                                  | Damaged signal cabling                                                    | Check/Replace signal cabling up- and down-stream of Tool Changer modules.                                                                                         |  |
| Loss of                                          | Worn or damaged contact pins                                              | Inspect module contact pins for debris/wear/damage.                                                                                                    |  |
| Communication                                    | Product upstream and downstream of Tool Changer failed or damaged         | Check product upstream and downstream of Tool Changer for failure. This failure can "appear" to be caused by the Tool Changer or affect Tool Changer performance. |  |
| N. D. d                                          | Latch command not issued                                                  | Verify the Latch command has been issued by the robot.                                                                                                    |  |
| No Power on the Tool-side                        | Tool Power is On bit                                                      | Verify the <b>Tool Power is On</b> bit is ON.                                                                                                    |  |
| TOOL SIGO                                        | Tool Present bit                                                          | Verify the <b>Tool Present</b> bit is <b>HIGH</b> .                                                                                                    |  |
| Tool Changer is locked without Tool              | Tool Changer was locked without Tool.                                     | Unlock Tool Changer Manually refer to Section 6.1.1—<br>Solenoid Valve Manual Override Procedure.                                                                 |  |

#### 6.1.1 Solenoid Valve Manual Override Procedure

The manual override procedure should be used when the Tool Changer is locked without the Tool plate attached. The control module safety circuit does not allow the Tool Changer to be unlatched without the Tool plate attached and the tool in the tool stand.

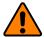

**WARNING:** Do not use the solenoid valve manual override if the tool is locked to the Master. Using the manual override will release the Tool and may cause bodily injury or damage to equipment. If the Tool is attached to the Master, it must be secured in the tool stand or in a location where the tool weight is supported before using the manual override.

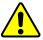

**CAUTION:** The manual override is not intended for normal operations. Manual override is to be used in situations where no alternative is available to unlock the Master. Do not execute the Latch command unless the Master and the Tool are ready to be coupled.

**Tools required:** 3 mm Allen Wrench, 2 mm ball end Allen wrench (hex key)

1. Using a 3 mm Allen wrench, remove the M4 socket head cap screws, warning label, and nylon washer from the Unlock side of the solenoid valve. The Unlock side is marked with a "U".

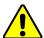

**CAUTION:** Applying excess force can damage the solenoid or cause the override button to stick in one position. Actuation of valve override buttons requires about 1 mm of travel and minimal of force. Use a non-sharp object, similar to ball nose 2 mm Allen key, to gently depress the override button; an air release should be heard when the solenoid is activated.

- 2. Insert a 2 mm ball end Allen Wrench in the unlock valve screw hole and gently depress the valve override button. An air release should be heard when the solenoid is actuated. Make sure the locking mechanism is fully retracted.
- 3. Using a 3 mm Allen wrench, replace the M4 socket head cap screws, warning label, and nylon washer and tighten the screw.

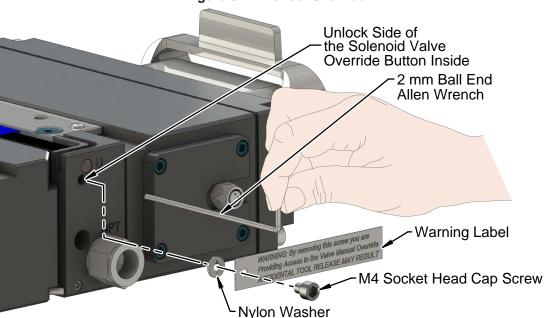

Figure 6.1—Manual Override

#### 6.2 Diagnostic Functions and Error Handling

There are several diagnostic functions that can have an effect on the input bitmap and influence the Tool Changer control.

#### 6.2.1 Power Status

The DKK module continuously monitors the voltage of its interface and sensor power supply. If the voltage is between 11V and 25V the "Input and Logic Power Good" bit will be high. If the voltage falls outside of this range the "Input and Logic Power Good" bit will be low and will remain low until the voltage is between 11V and 25V and the Clear Errors output has been set from low to high.

**NOTICE:** The Tool Changer will not Unlatch while the "Input and Logic Power Good" bit is low.

#### 6.2.2 Valve Power Status

The DKK module continuously monitors the voltage of the Ouput power which is used to supply the lock and unlock solenoid valves of the Tool Changer. If the voltage stays above 21V the "Valve Power Available" bit will be set high. If the voltage falls below the 21V threshold the bit will be set low. It will become high again as soon as the voltage rises above 21V.

#### 6.2.3 Error on Latch or Unlatch Output

The valve control outputs of the DKK module are protected against overload conditions such as those created by a short circuit. During an overload condition the LATCH and/or UNLATCH output is turned off and the corresponding error bit "Error on Latch Output" or "Error on Unlatch Output" is turned on. The output cannot be set high again until the overload condition is removed and the "Clear Errors" bit is set from low to high.

#### 6.2.4 "COMM OK" bit

The "COMM OK" is set high as soon as Ethernet/IP communication is established.

#### 6.2.5 "Tool Power is On" bit

The "Tool Power is ON" bit is set high when the Arc Prevention Circuit has activated power on the Tool-side. If this bit is low there will be no power available on the Tool.

#### 6.2.6 "Unlatch Enabled" bit

The "Unlatch Enabled" bit is set high when the DKK module determines that the necessary preconditions for unlatching the Tool have been met (Tool is in the tool stand, etc.). A Tool can only be released if the "Unlatch Enabled" bit is high. Refer to *Section 2.4—Tool Side TSI*.

#### 6.3 Service Procedures

The following service procedures provide instructions for component replacement and adjustment.

#### 6.3.1 V-ring Seal Replacement

The seal protects the electrical connection between the Master and Tool module. If the seal becomes worn or damaged, it must be replaced.

- 1. Place the Tool in a secure location.
- 2. Uncouple the Master and Tool plates.
- 3. Turn off and de-energize all energized circuits (e.g. electrical, air, water, etc.).
- 4. To remove the existing seal, pinch the edge of the seal with your fingers and pull the seal away from the pin block on the Master.
- 5. To install a new seal, stretch the new seal over the shoulder of the pin block.
- 6. Push the seal hub down against the pin block using your finger tip.
- 7. After the procedure is complete, resume normal operation.

V-ring Seal

Pinch edge of seal with fingers and gently pull away from pin block

# 7. Serviceable Parts

Refer to Section 9—Drawings.

| Table 7.1—Master module Mounting Fasteners |                                                                                                    |  |
|--------------------------------------------|----------------------------------------------------------------------------------------------------|--|
| Part Number                                | Description                                                                                         |  |
| 3500-1066020-21A                           | M6 x 20 Socket Head Cap Screw, SS, ND Microspheres, 0-3 uncoated lead thds. 5-7 coated thds. IFI525 |  |

| Table 7.2—Tool module Mounting Fasteners |                                                                                                    |  |
|------------------------------------------|----------------------------------------------------------------------------------------------------|--|
| Part Number                              | Description                                                                                                    |  |
| 3500-1066016-21A                         | M6 x 16 Socket Head Cap Screw, DIN 912 A4 S/S (316) ND Ind. Microspheres Epoxy, Yellow. 0-3 uncoated lead thds. 5-7 coated thds. |  |

|   | Table 7.3—Accessories |                                                      |  |
|---|-----------------------|------------------------------------------------------|--|
|   | Part Number           | Description                                          |  |
| ĺ | 3690-0000064-60       | Brush, Blue Nylon All Purpose (Contact Pin Cleaning) |  |

# 8. Specifications

| Table 8.1—DKK Master Module Specifications |                                                                                                    |  |
|--------------------------------------------|----------------------------------------------------------------------------------------------------|--|
| 9121-DKK-M                                 | DKK EtherNet/IP Control Master module assembly                                                                              |  |
|                                            | I/P Address: 192.168.001.054                                                                                                |  |
|                                            | <u>Subnet Mask:</u> 255.255.255.0                                                                                           |  |
| Factory Default                            | <u>Gateway:</u> 0.0.0.0                                                                                                    |  |
| Configuration                              | <b>Note:</b> The DKK-M DKF-T modules conform to the EtherNet/IP Adaptation of CIP Specification, Edition 1.12; © 2011, ODVA |  |
|                                            | The DHCP option is factory set to "disabled"                                                                                |  |
|                                            | Logic and Input power: 4-pin Mini, male                                                                                     |  |
|                                            | EtherNet: 4-pin M12 D-coded, female                                                                                         |  |
|                                            | Integrated Tool Changer I/O:                                                                                                |  |
| Connector(s)                               | (4) M8, 3-pin female connectors supporting Tool Changer Locked, Unlocked, and Ready-to-Lock proximity sensors.              |  |
|                                            | Integrated Connection to valve adapter:                                                                                     |  |
|                                            | 3-pin Pin Block supporting Latch and Unlatch signals                                                                        |  |
| Pass through Signals                       | 5 A, 24 VDC maximum                                                                                                    |  |
|                                            | Power: 180 mA @ 24 VDC, Master only (Unlocked sensor "ON", Locked)                                                          |  |
| Current Draw                               | Valve Power (switched Auxiliary Power): 250 mA @ 24 VDC (Solenoid Valve) (only when locking or unlocking Tool Changer).     |  |
| Temperature                                | 32°F to 120°F (0 to 49°C).                                                                                                  |  |
| Weight                                     | 2.05 lbs (0.93 kg)                                                                                                    |  |

| Table 8.2—DKF Tool Module Specifications                                                                    |                                                                          |  |
|----------------------------------------------------------------------------------------------------|--------------------------------------------------------------------------|--|
| 9121-DKF-T DKF EtherNet Control Tool module assembly                                                        |                                                                          |  |
| Factory Default A Independent Tool-ID switch, reading a (0–9) position (all factory set to Tool Position 1) |                                                                          |  |
|                                                                                                    | Auxiliary Power: 4-pin Mini, female                                      |  |
| Connector(s)                                                                                                | EtherNet: 4-pin M12 D-coded, female                                      |  |
| Connector(s)                                                                                                | Connection to TSI Switch:                                                |  |
|                                                                                                    | 4-pin M12, female connector supporting connection to Limit Safety Switch |  |
| Pass through Signals                                                                                        | 5 A, 24 VDC maximum                                                      |  |
| Tool-ID A Push button switch reading 0–9 positions (Refer to I/O map).                                      |                                                                          |  |
| Temperature                                                                                                 | 32°F to 120°F (0 to 49°C).                                               |  |
| Weight                                                                                                    | t 1.35 lbs (0.61 kg)                                                     |  |

# 9. Drawings

### 9.1 DKK-M DKF-T

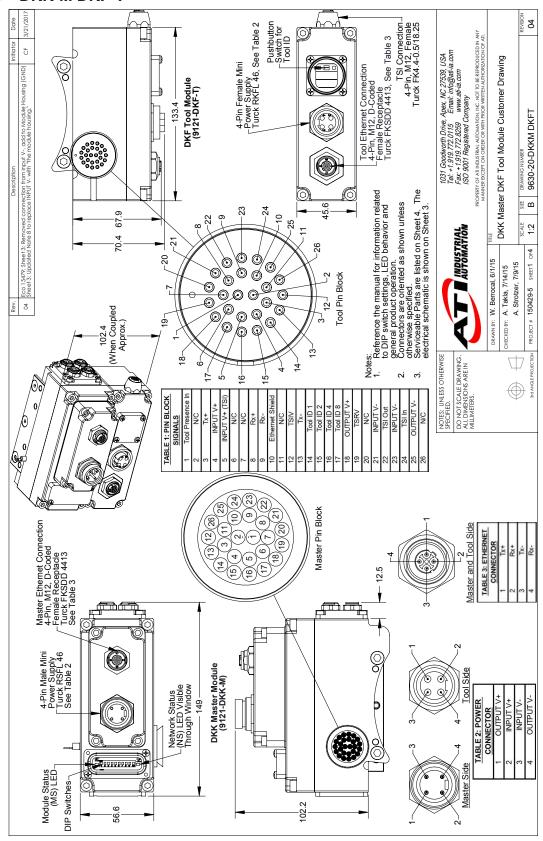

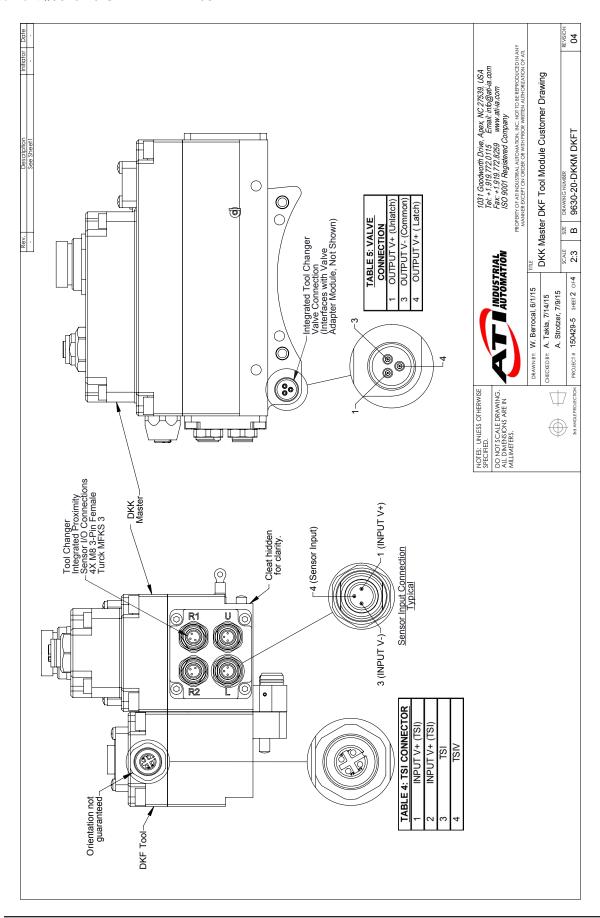

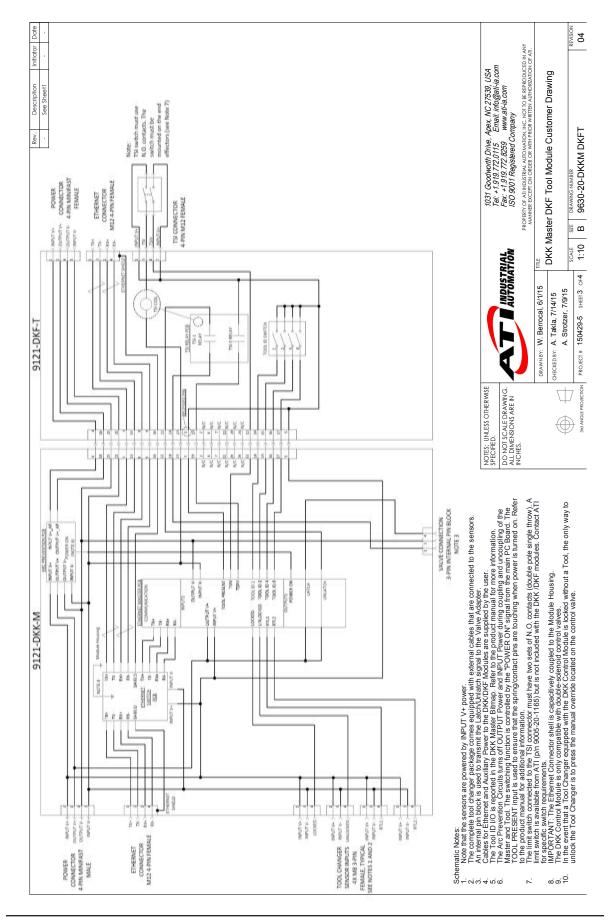